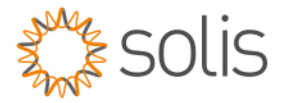

# Solis Standard Operating Procedure

# AC Coupling PV inverter & Victron Setup Guide

### **Overview**

The SOP document shows a step-by-step guide to set up the AC PV inverter and Victron devices to AC Coupling. The note applies to the single phase and three phase set up

## SOLIS & Victron AC Coupling Set up

### **Overview**

- 1. Solis Inverter set up
- 2. Victron Settings
- 3. GX Set up

## Method

## 1. SOLIS Inverter Set Up

*See Below images as reference* on AC PV Inverter.

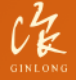

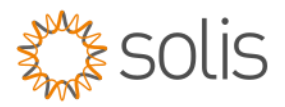

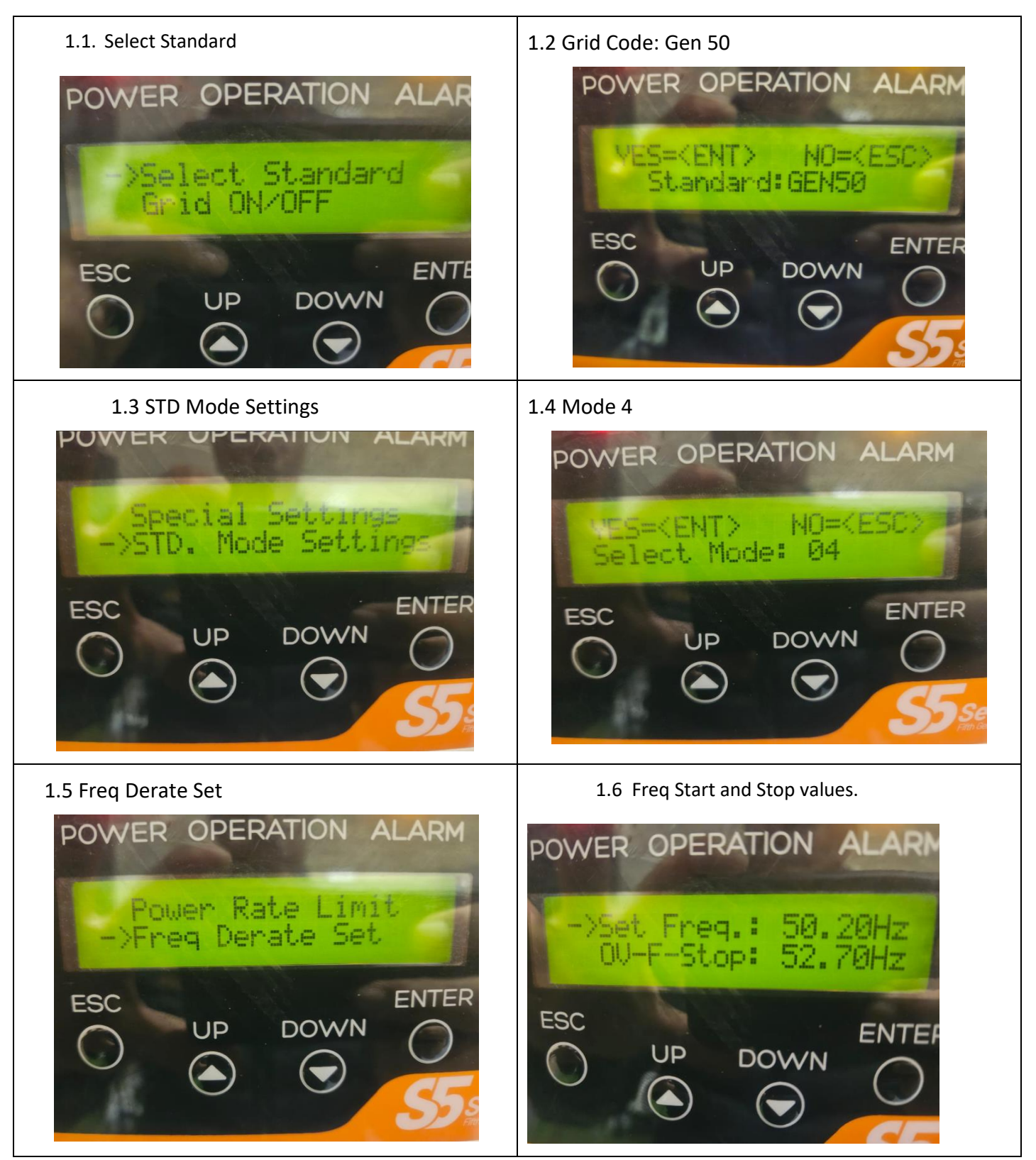

Made by Ginlong Technologies Stock Code: 300763.SZ

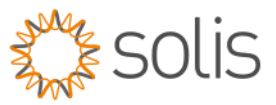

# 2. Victron Inverter Set Up

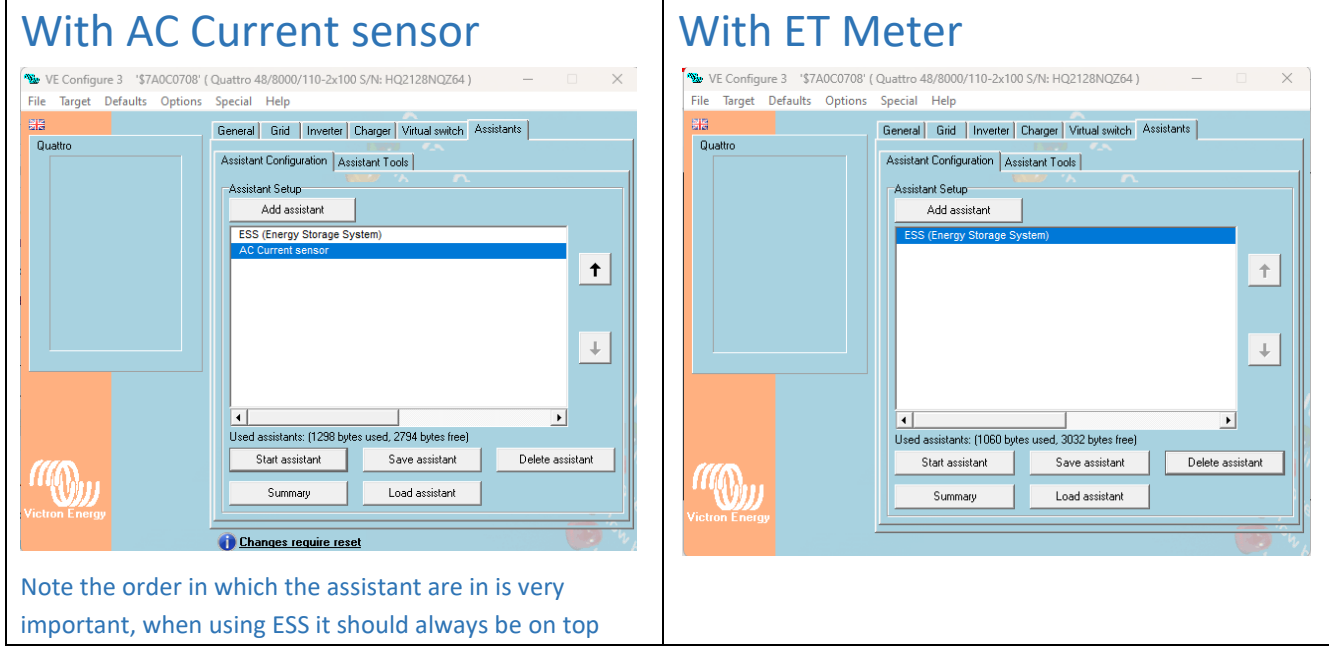

# 2.1 ESS Settings

Click on Add assistant and select ESS

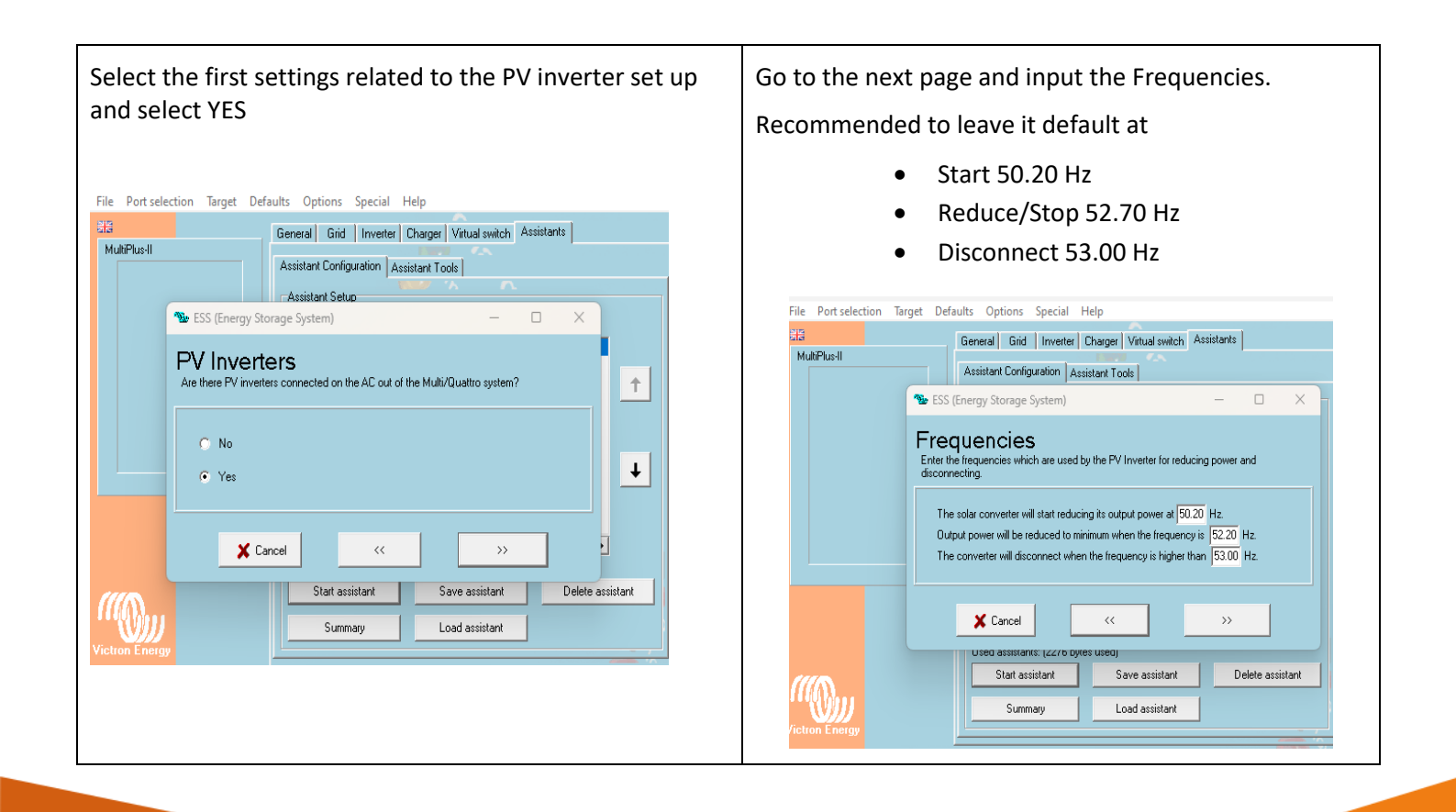

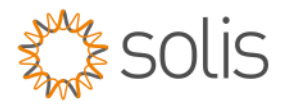

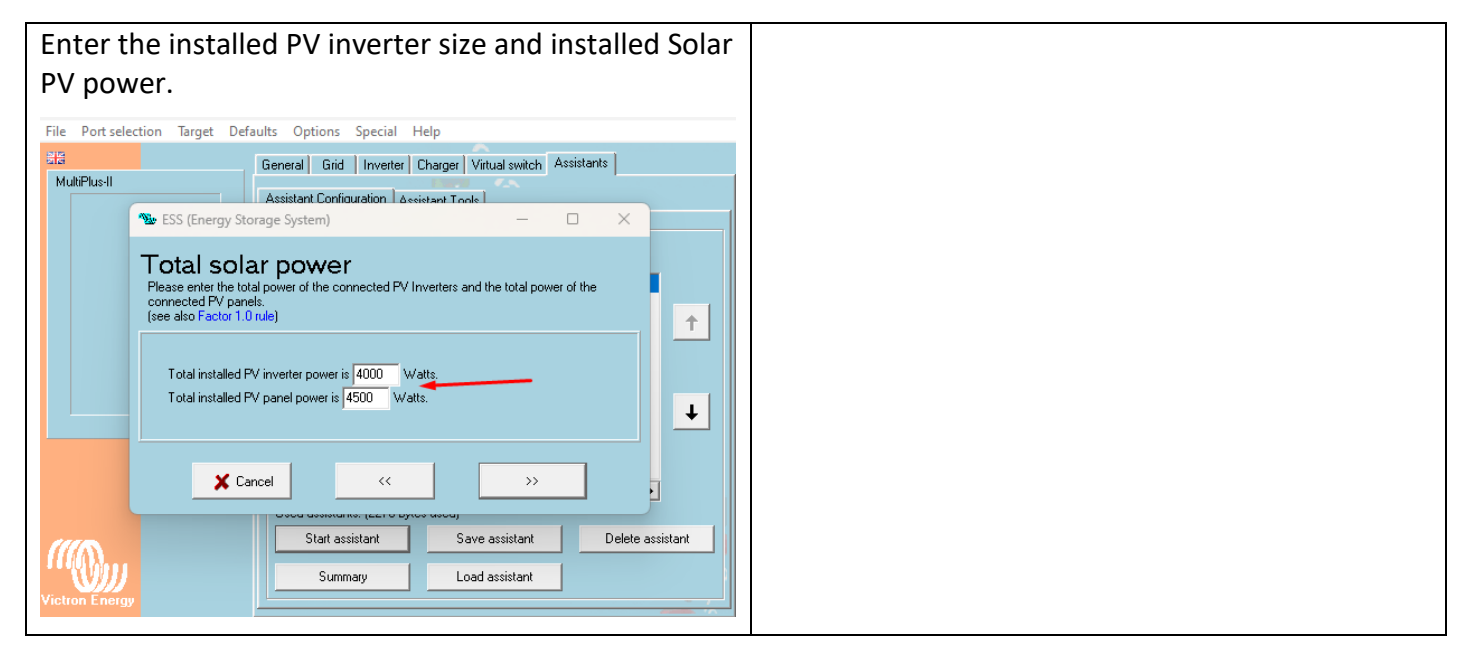

You would need to measure the PV production and to achieve that you need Carlo Gavazi meter.

There are 2 ways of getting this information

- 1. AC Current sensor/s
- 2. Carlo Gavazi meter

ET112- Single Phase 100A ET340- Three phase 63A EM 24-CT- Three Phase CT

## **1. AC Current Sensor Set Up**

#### Installation

- 1. Pull one of the AC wires of the PV inverter through the AC Current sensor.
- 2. Connect the sensor to the AUX or TEMP-sense input of an Inverter, Multi or Quattro in the same phase as being measured by that current sensor.
- 3. Configure the power range with the dipswitches. Select the power equal or higher than the maximum expected power. For example, with a 4kW PV installation, the correct dipswitch setting is 5kW.
- 4. Multi-phase installations: add one AC current sensor for each phase of the PV inverter. Wire it to the Multi in the same phase.

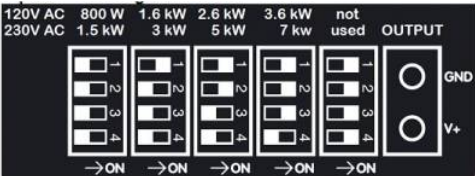

#### AC Current sensor input terminals

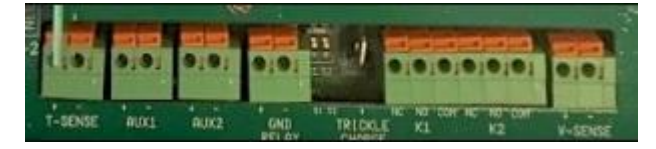

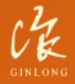

Made by Ginlong Technologies Stock Code: 300763.SZ

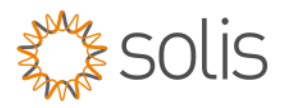

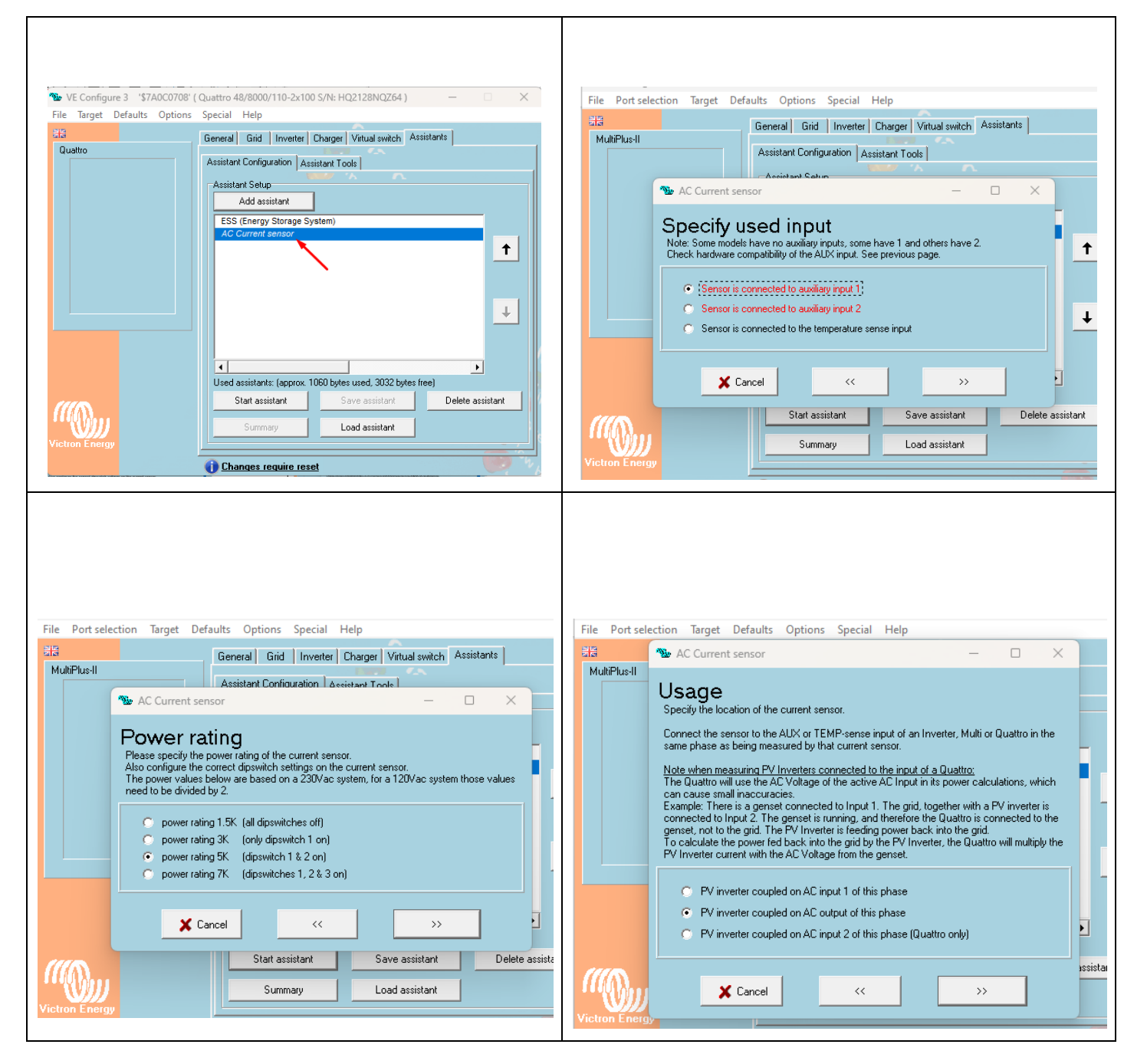

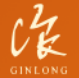

Made by Ginlong Technologies Stock Code: 300763.SZ

**2. AC Coupling set up for production values, position and control on GX device with ET Meter**

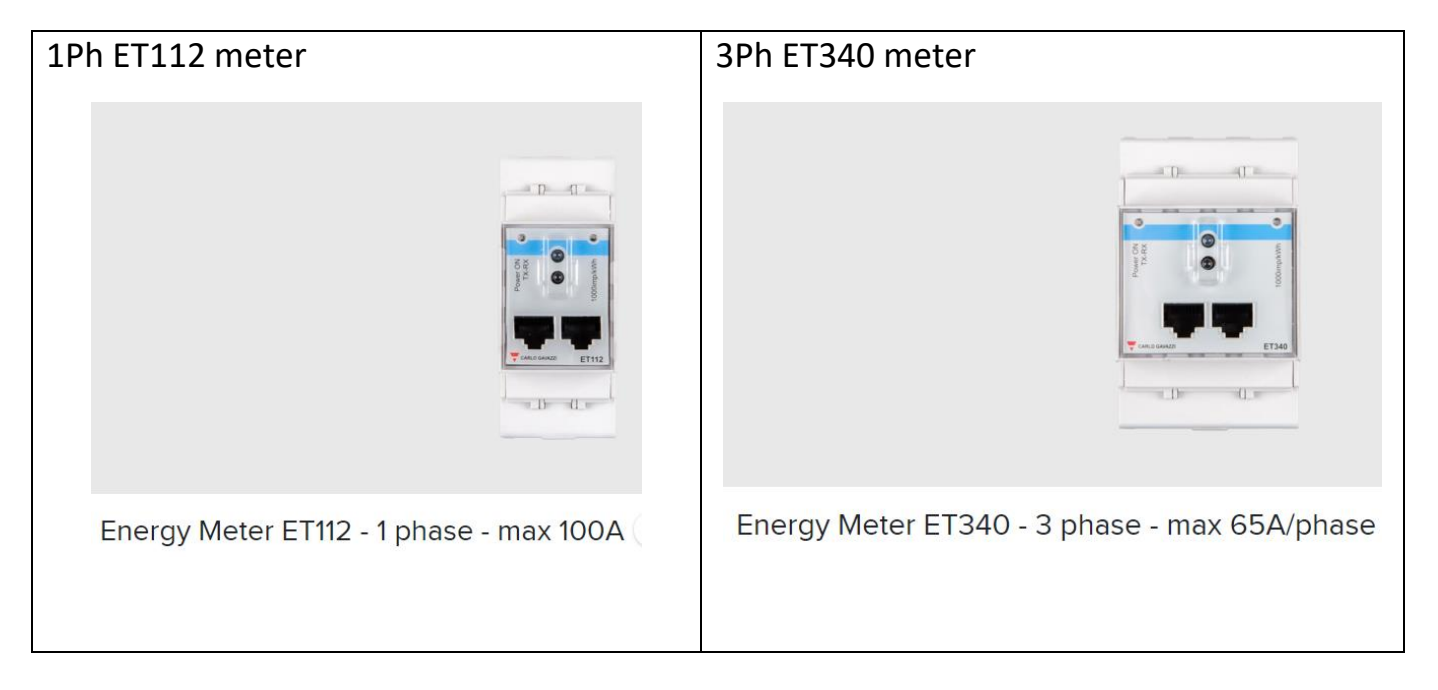

This meter will then communicate directly to the Victron GX device with a USB to RS485 cable.

 $\Theta$   $\Theta$ 

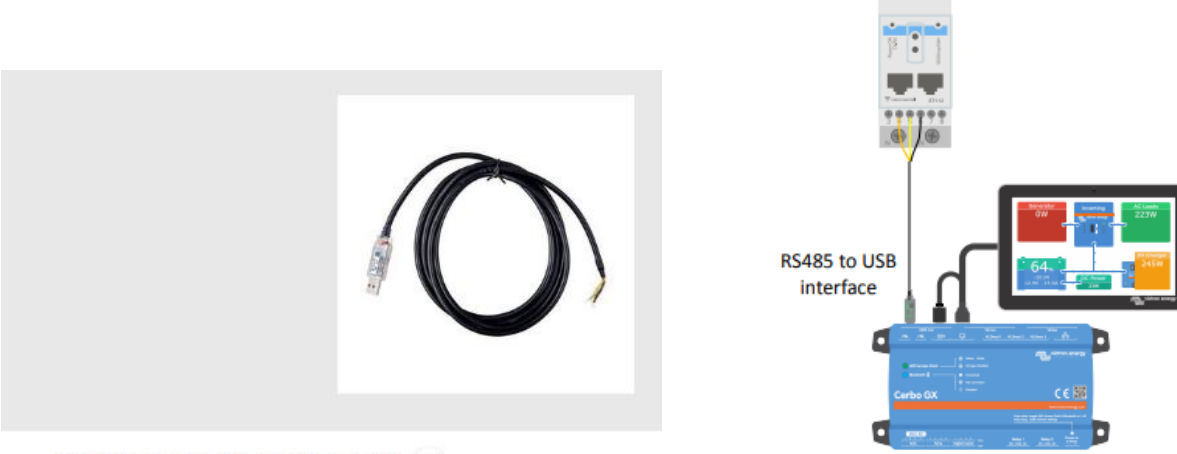

RS485 to USB interface 1.8m

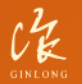

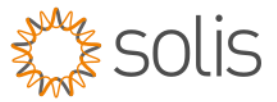

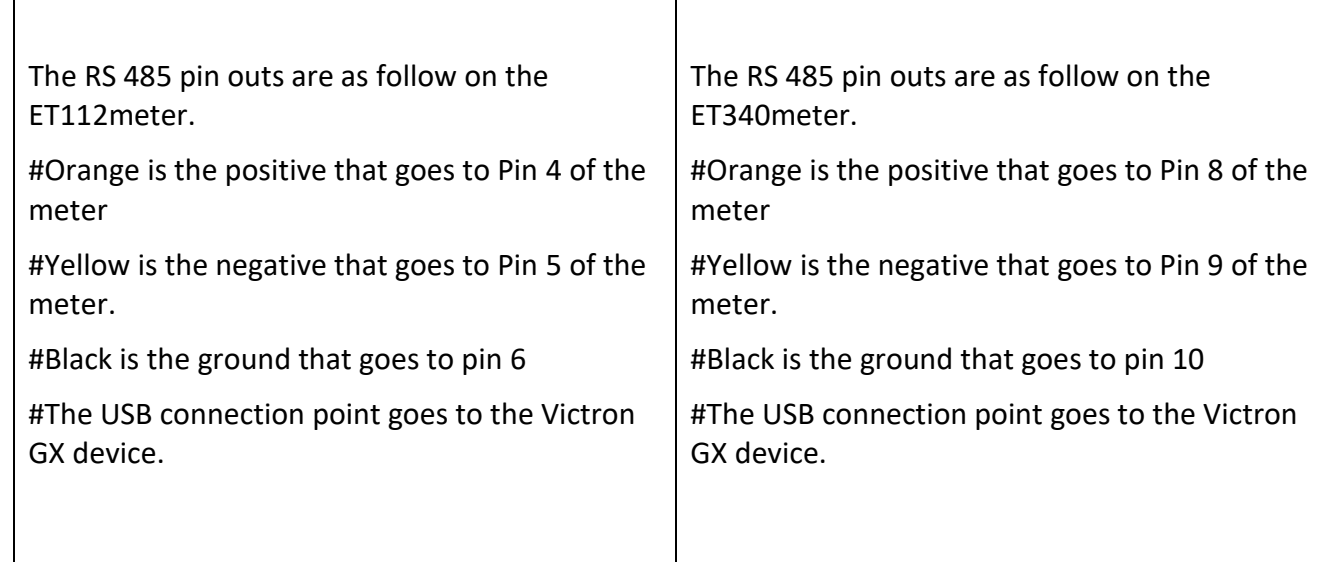

Once this is connected you need to set the meter name to PV inverter and its position would be on the output as per the settings set up.

To set up the PV inverter on the GX device when the ET meter is installed as follows below.

# Log into the GX device.

# Go to settings and select Energy meters.

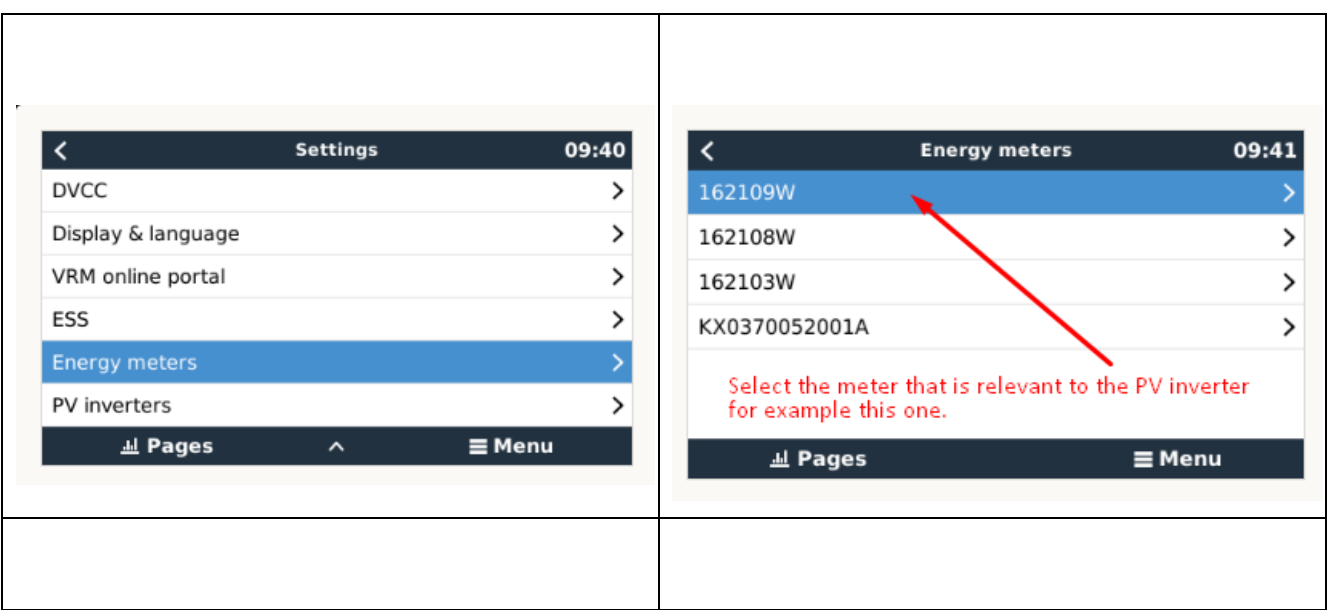

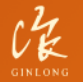

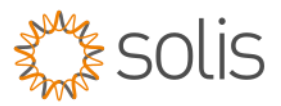

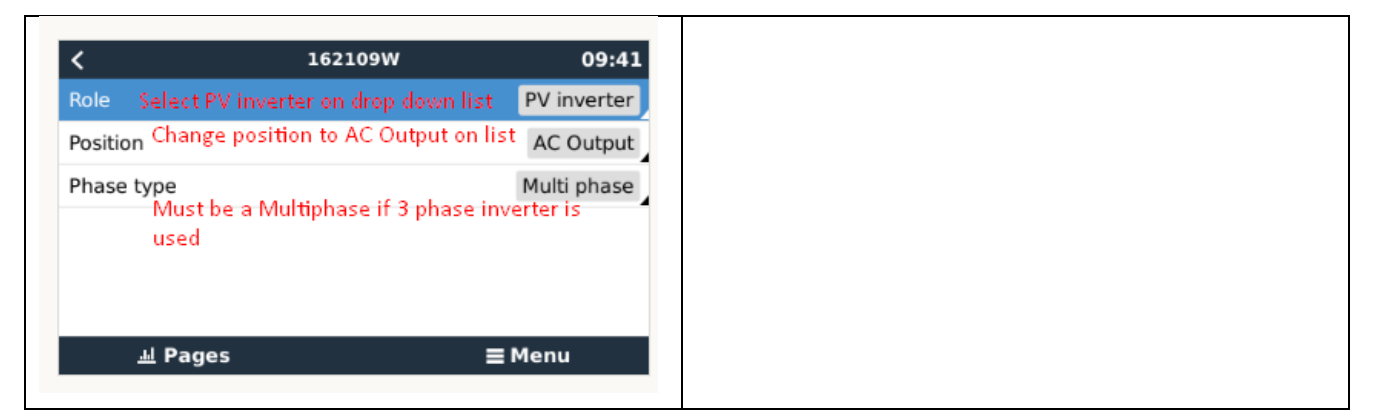

Once this is installed the homepage will look something like this.

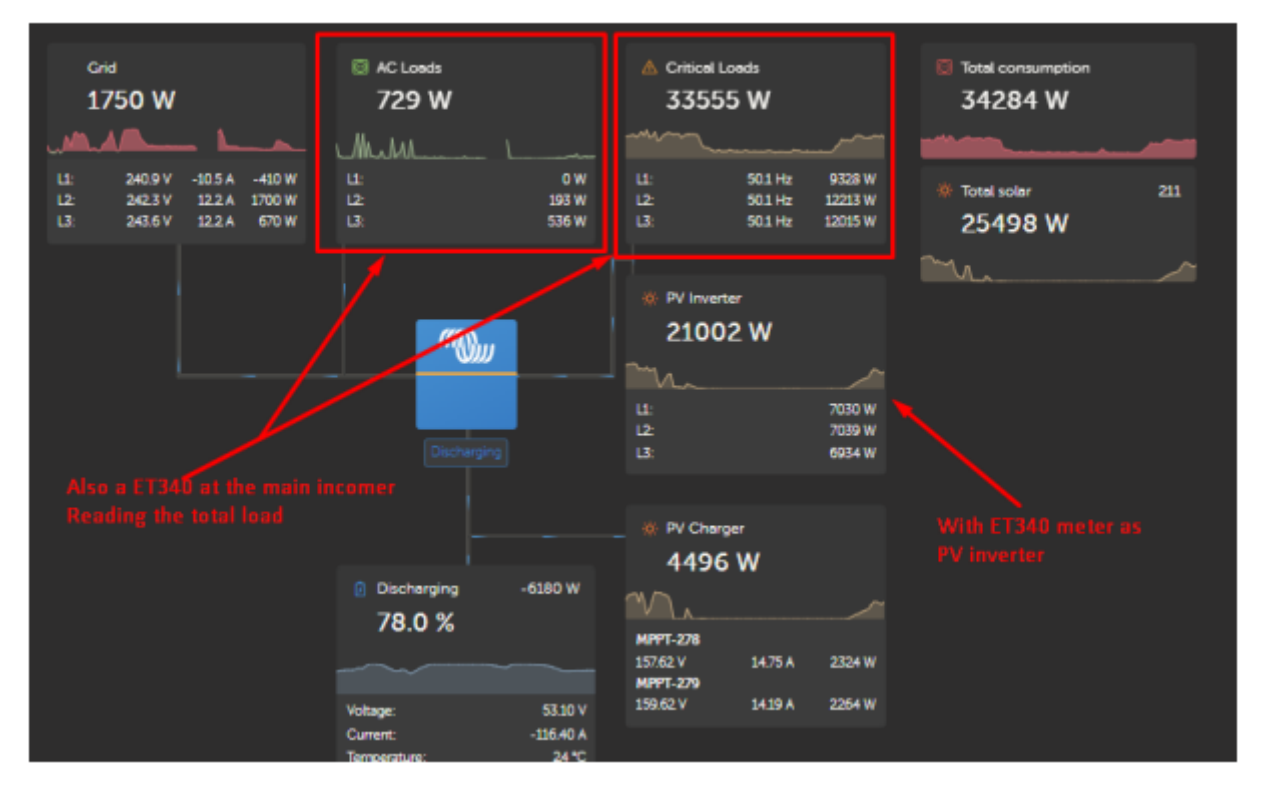

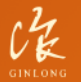

Made by Ginlong Technologies Stock Code: 300763.SZ

Bankable. Reliable. Local.

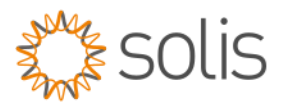

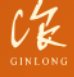

Made by Ginlong Technologies<br>Stock Code: 300763.SZ

Bankable. Reliable. Local.

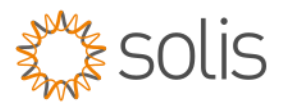

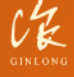

Made by Ginlong Technologies<br>Stock Code: 300763.SZ